## STEP 7 V5.X 程序向博途 TIA 转换方法

**------Ainan** 张强

## 一、确保程序的一致性;

步骤 *1*:在 STEP V5.5(以此版本为例进行说明)中打开想要转换的程序,选中"Blocks", 单击鼠标右键,选择"Check Block Consisteny…",见图 1 所示。

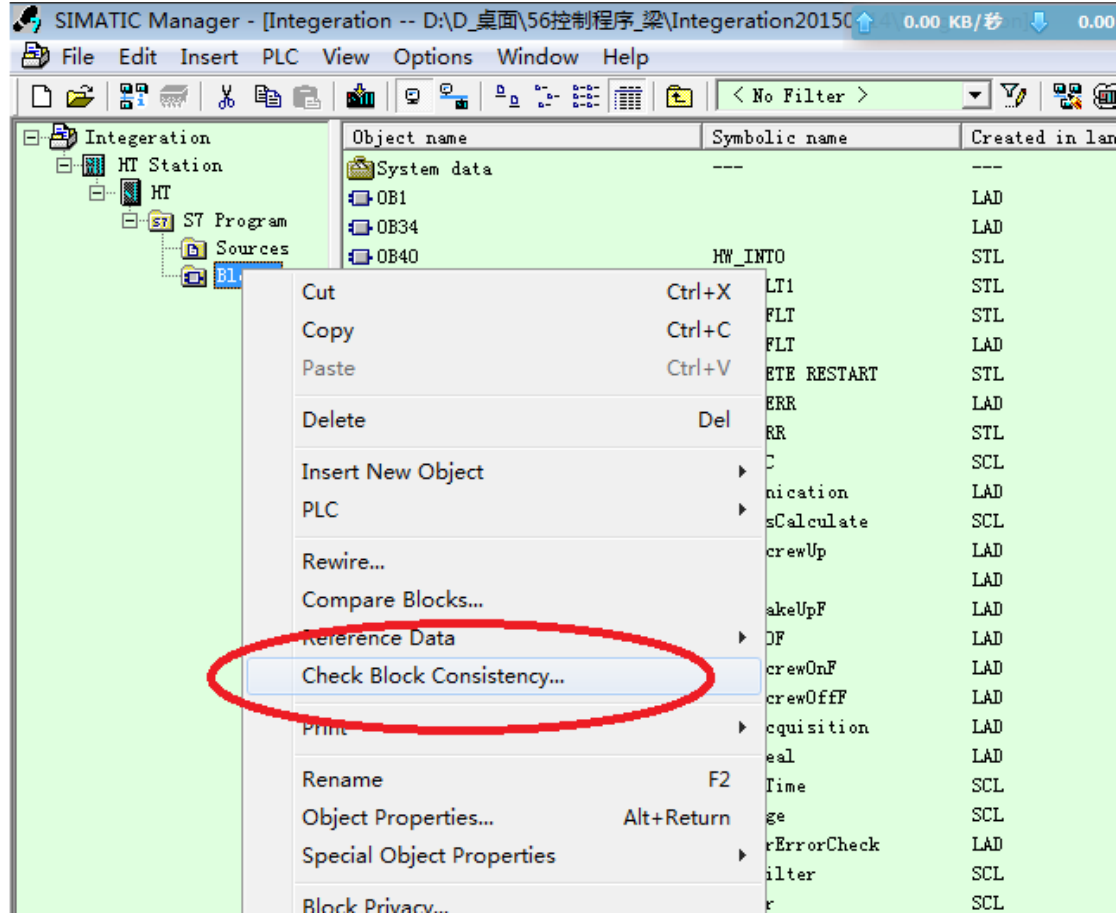

图 1

步骤 2: 选择 "Compile All", 点击 "OK", 见图 2。

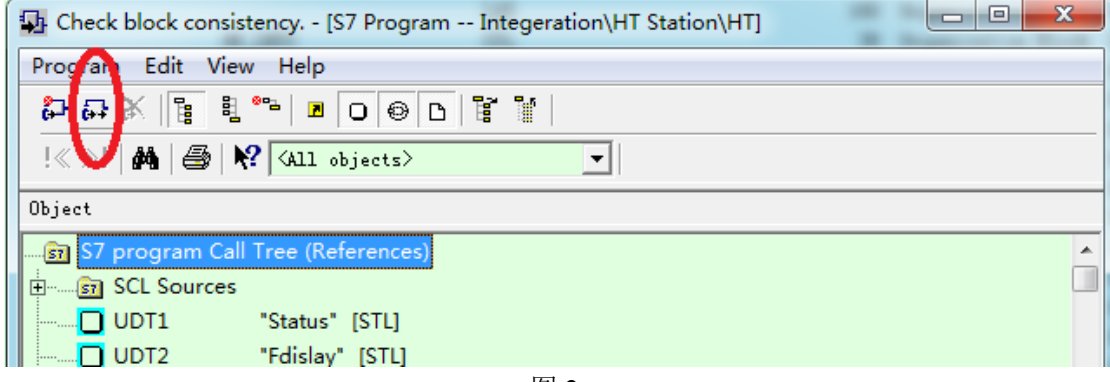

图 2

编译结果如图 3 所示:当没有错误时,即可进行下一步(警告可以忽略);当出现错误时, 需逐条解决,以确保无任何错误出现。

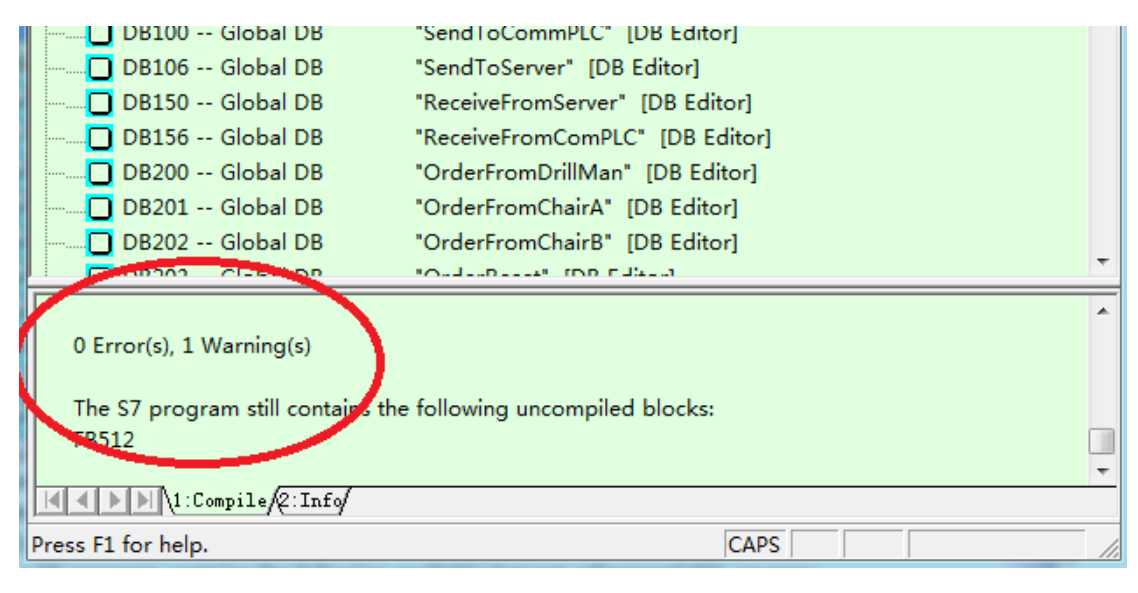

步骤 3: 点击 "File",选择 "Save As...",按下图 4 所示勾选 "With reorganization (slo", 名字和保存地址可自己选择,点击"OK";

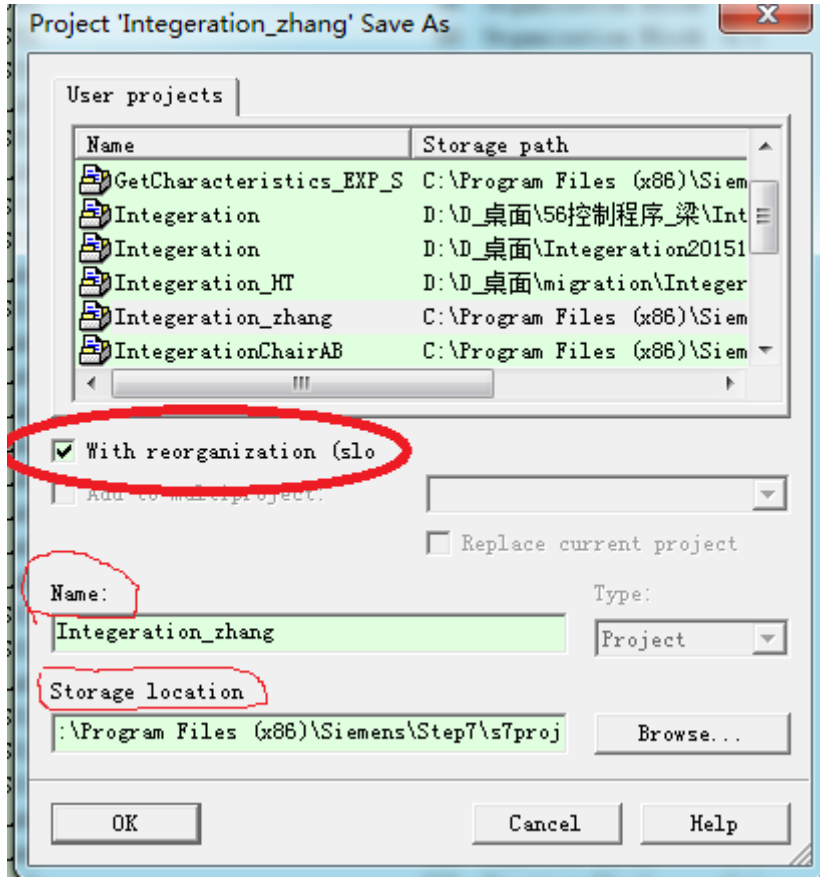

图 4

## 二、**TIA** 的移植

**步骤 4:** 打开 TIA 软件, 点击"移植项目", 在"源路径"中找到要移植的程序(步骤 3 中将程序保存在哪里就去哪里找),再选中"包含硬件组态";下图中"目标"项所包含的内

容可根据自己情况填写,最后点击"移植",见图 5。

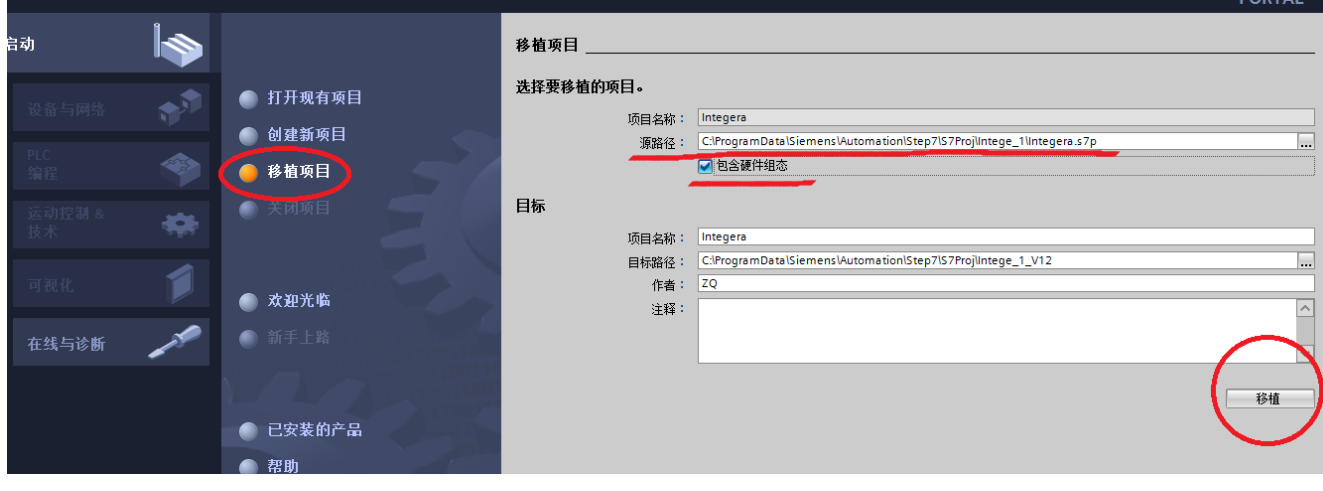

图 5

步骤 *5*:见下图 6,图中显示出错,此时点击"移植日志"或下方绿色箭头(图中圆圈中所 示),都可以打开出错详细信息,见图 7 所示。

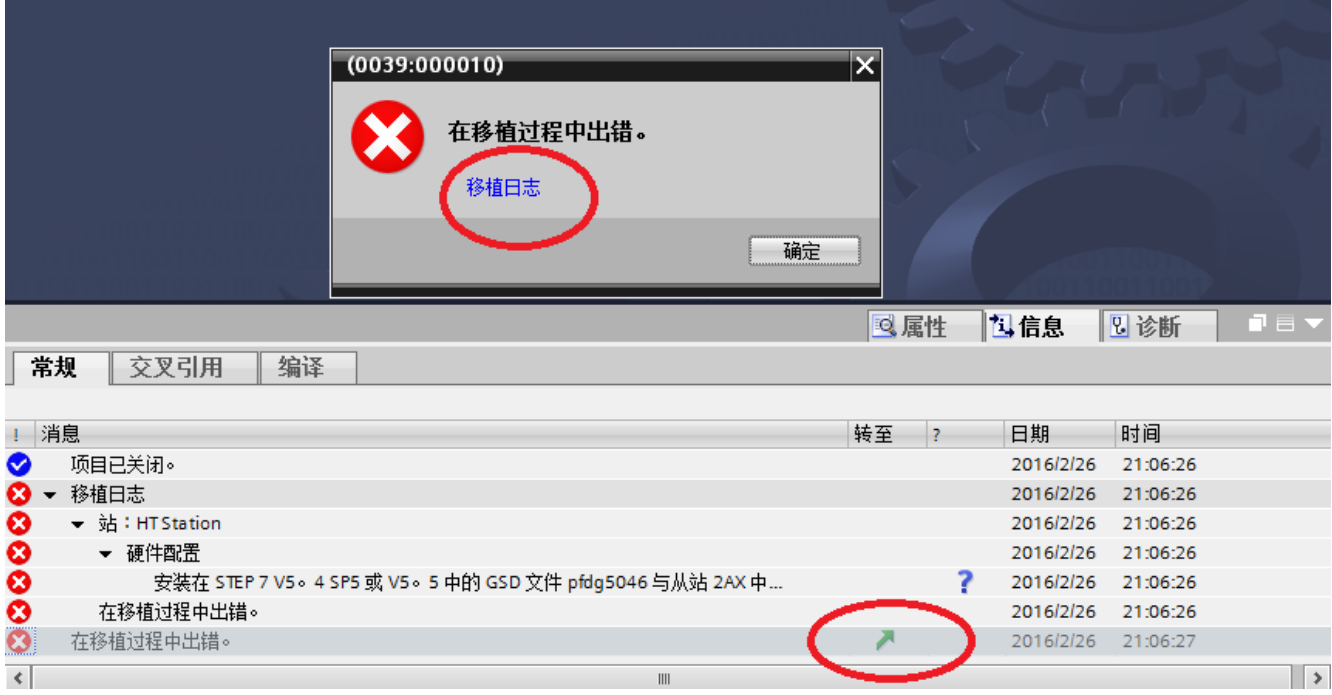

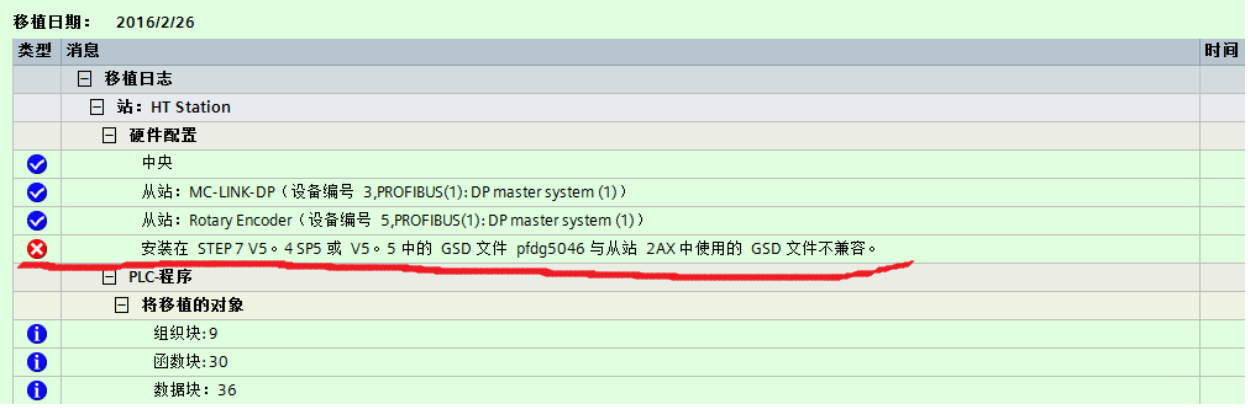

从图中可知,是因为 TIA 中的 GSD 文件与 STEP 7 V5.5 项目中的 GSD 文件 pfdg5046 不兼 容,此时有 2 种办法解决:

- 1. 找到 STEP 7 V5.5 铁钻工项目中的 GSD 文件(一般在 STEP 7 安装路径的 S7DATA→GSD 中, 见下图 8), 在 TIA 软件中安装此文件 (安装方法见图 9), 使两个软件中的 GSD 文件版本保持一致问题即可解决;
- 2. 因 GSD 文件是硬件组态时需使用的,此时可先不转硬件,只转软件程序,等最 后再安装同版本的 GSD 文件进行重新硬件组态。具体操作方法同步骤 4,将"包 含硬件组态"前面的钩去掉,不选,再进行移植。

注: 本人用的 TIA 版本是 V12, 在安装了 GSD 文件后, 也不能和 STEP 7 V5.5 铁钻工项目 中显示的 GSD 文件报文内容相同。之后老师 V13 版本中安装了此 GSD 文件, 显示正常, 故怀疑是 TIA 版本的问题或安装时出错(建议安装 V13 版本的 TIA 软件), 所以在 GSD 文 件安装时,尽量使用较新的 TIA 软件版本。

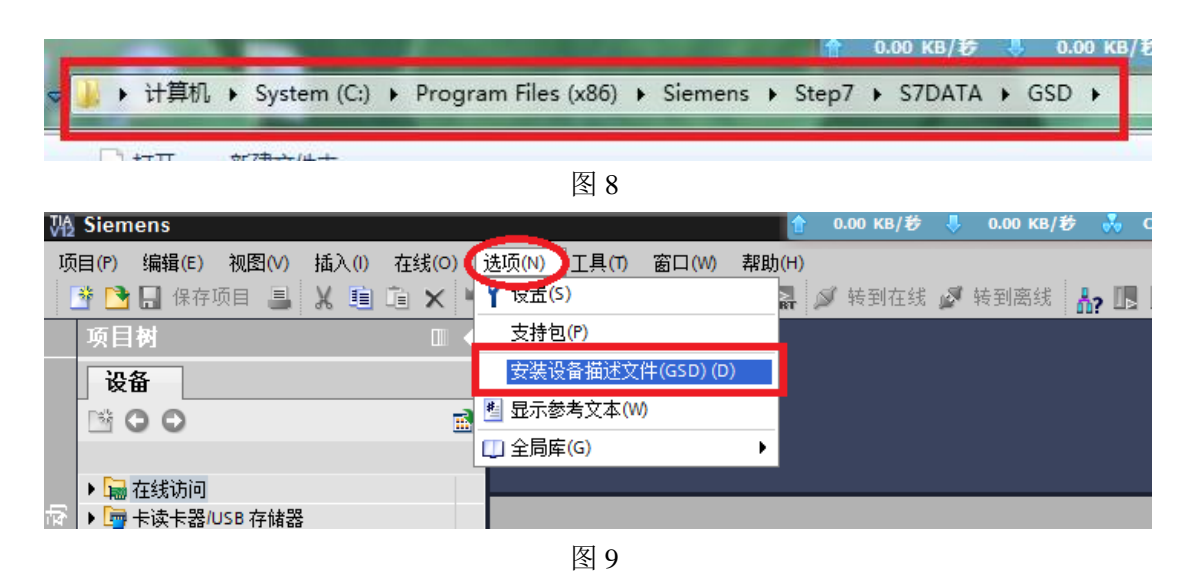

步骤 *6*:(程序平台的转换(指从 300/400 转为 1500)可以软硬件一起进行,也可先软件再 硬件。当原程序中含有 DP 从站时,建议先软件再组态硬件;当不含 DP 从站时,可软硬件 一起进行效率会高点。)在这一步骤中,顺接步骤 5 中所述,只转换软件,不转换硬件。选 择"项目" $\rightarrow$  "移植项目", 见图 10。

| ore. Pens                                                  |       |       |              |       |        |        |    |
|------------------------------------------------------------|-------|-------|--------------|-------|--------|--------|----|
| 扁辑(E)<br>项目(P)                                             | 视图(V) | 插入(!) | 在线(O)        | 选项(N) | 工具(T)  | 窗口(W)  | 帮則 |
| 飞部制                                                        |       |       |              |       | 覇<br>副 | 四<br>面 | 凰  |
| $\mathcal{L} = \{ \mathcal{L}_1, \ldots, \mathcal{L}_n \}$ |       |       | $Ctrl + O$   |       |        |        |    |
| 移植项目(M)                                                    |       |       |              |       |        |        |    |
| 关闭(C)                                                      |       |       | Ctrl+W       |       |        |        |    |
| 保存(S)                                                      |       |       | $Ctrl + S$   |       |        |        |    |
| 另存为(A)                                                     |       |       | Ctrl+Shift+S |       |        |        |    |
| 删除而且(F)                                                    |       |       | $Ctrl + F$   |       |        |        |    |
|                                                            |       |       | 图 10         |       |        |        |    |

步骤 *7*:具体操作方法同步骤 4,将"包含硬件组态"前面的钩去掉,不选,再进行移植。 此过程可能需要几分钟,请耐心等待,见图 11。移植完成后可显示图 12 所示内容。点击"确 定",在下方也会出现图 6 中的绿色箭头,单击可查看警告信息。打开警告信息后可显示图 13 内容, 说是虽然有 SCL 源文件, 但没生成相应的 FB 块, 即只编写了 SCL 源文件, 没在 OB 块中调用。此时可以回到 STEP 7 V5.5 程序中进行查看原因, 见图 14 所示。此警告可不 做处理。

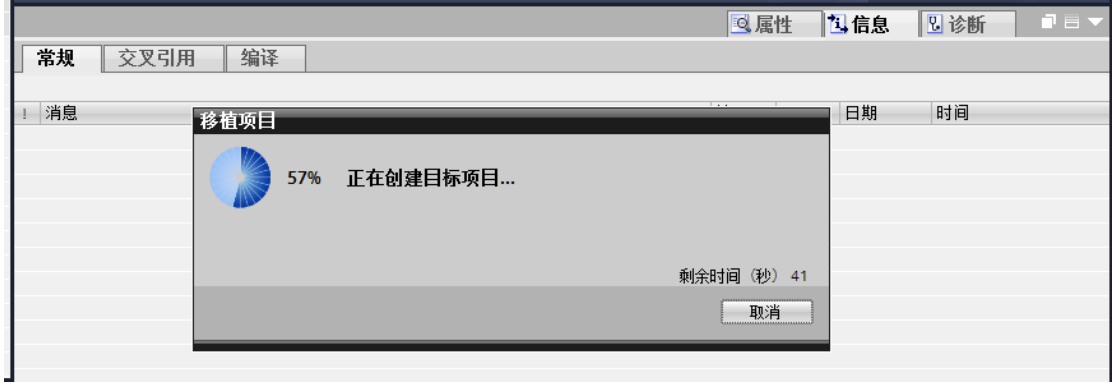

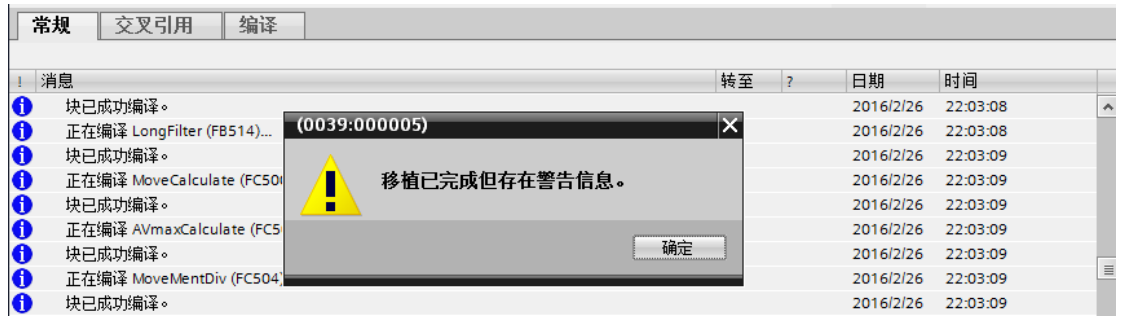

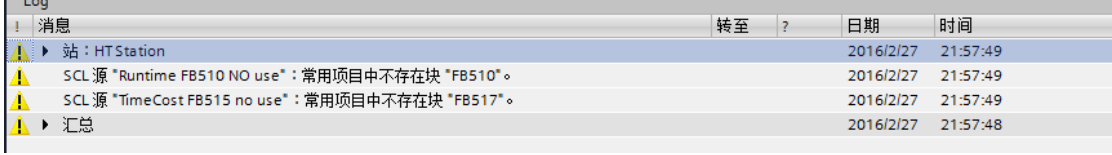

| Ħ<br>аb.<br>eb.<br>ल्ल | o.<br>g<br>m<br><b>Page</b>                        | $\leq$ No Filter |
|------------------------|----------------------------------------------------|------------------|
| Integeration_zhang     | Object name                                        | Symbolic nam     |
| HT Station<br>m        | g<br>500 FB<br>StatusCalcute                       |                  |
| ⊟<br>НT                | $\left  \vec{g} \right $ 501 FC<br>SlewMaxVelosity |                  |
| S7 Program<br>87 E     | 탧<br>504 FC<br>MoveDiv                             |                  |
| <b>B</b> Sources       | SOTFC TorqueCalculating                            |                  |
| <b>Di</b> Blocks       | E.<br>509 FC<br>SettingJudge                       |                  |
|                        | $\left[\frac{1}{2}\right]$ 511 FC<br>DestinCheck   |                  |
|                        | 512 FB Average                                     |                  |
|                        | 513 FC OutPutJudgement                             |                  |
|                        | 514 FB LongFilter                                  |                  |
|                        | 518FC TorqueCalculate                              |                  |
|                        | FB515Filter                                        |                  |
|                        | FB516 LimitFilter                                  |                  |
|                        | <b>R</b> FC500 FindValid Data                      |                  |
|                        | FC512 FindValid DataM                              |                  |
|                        | Ig.<br>Runtime FB510 NO use                        |                  |
|                        | Runtime FB511                                      |                  |
|                        | TimeCost FB515 no use                              |                  |
|                        |                                                    |                  |
|                        |                                                    |                  |

图 14

步骤 *8*:下图 15 中红圈部分显示的是转后的程序,因为只转换了软件,TIA 软件暂时以未 确定的 300 型 CUP 充当暂时的 CPU。按照图 16 步骤,重新编译在 TIA 环境下的软件程序。 结果如图 17 所示, 没有错误可进行下一步(此时亦也处理下警告信息)。

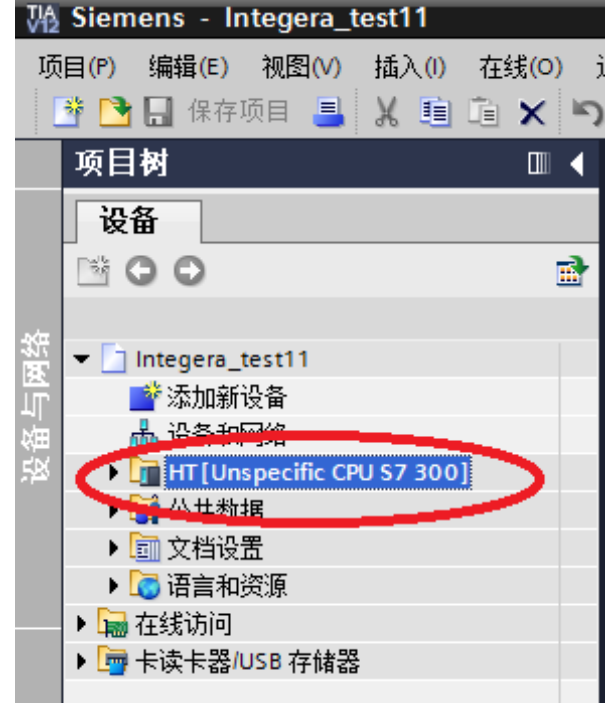

图 15

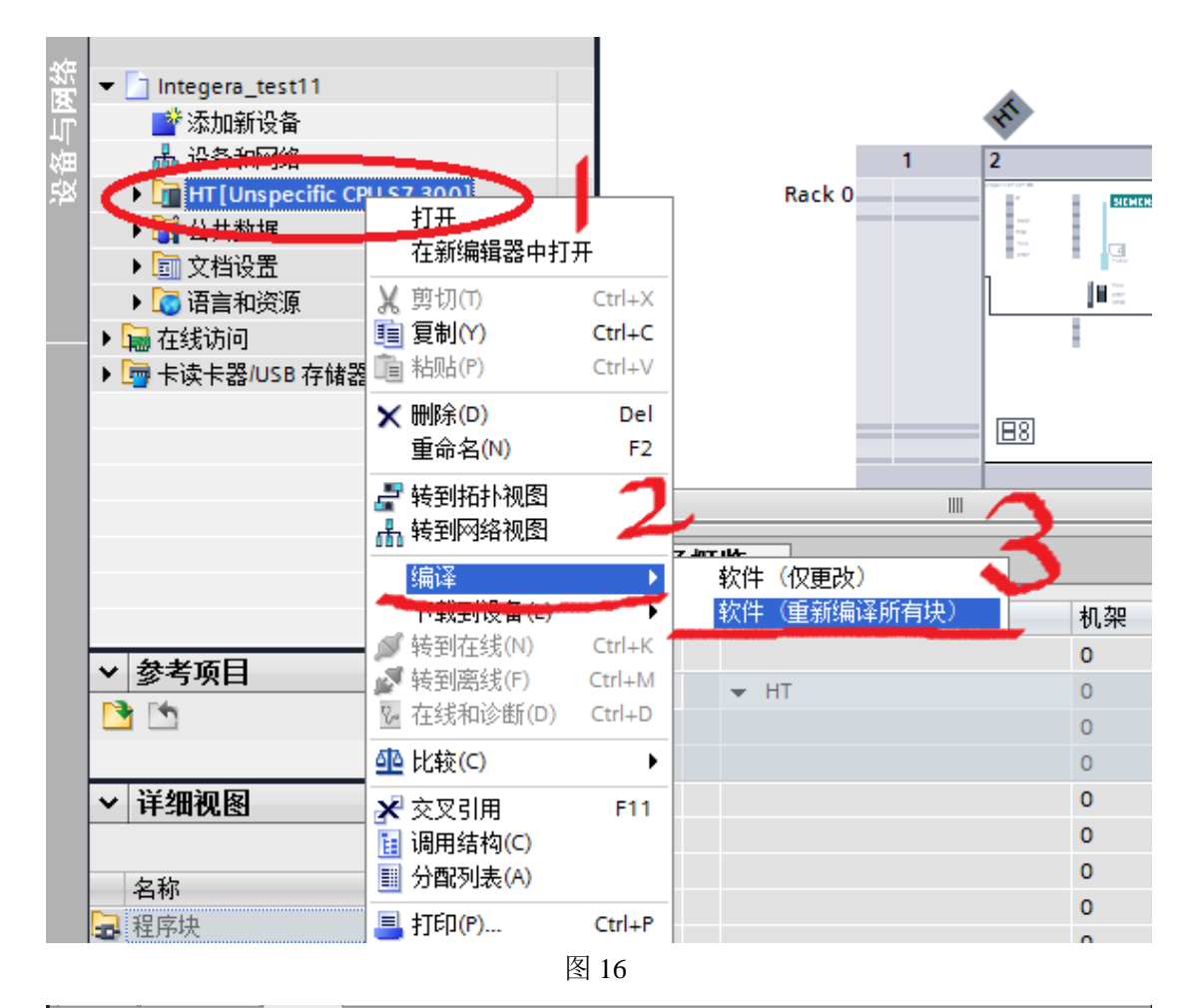

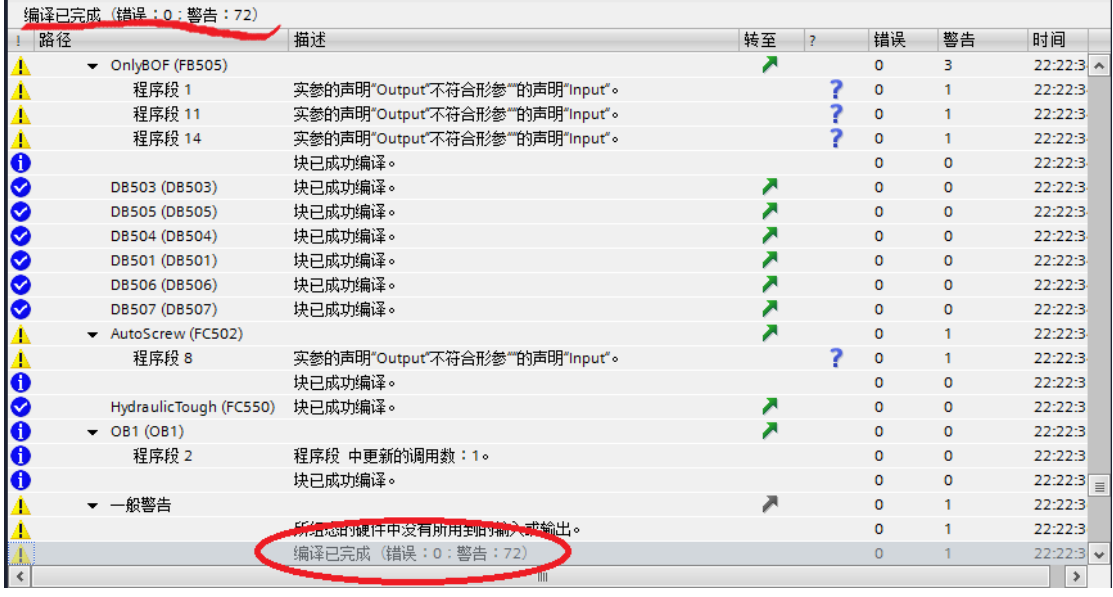

步骤9:点击 黑色小箭头, 双击"设备组态"(见图 18), 选中 CPU 模块, 右键选择"移 植到 S7-1500"(见图 19), 此时会弹出对话框(见图 20), 选择 1500 的型号, 单击"确定" 按钮。之后会出现"移植后需要测试….."和"将 PLC 从…移植到…,存在警告信息"等信 息,直接"确定"即可。

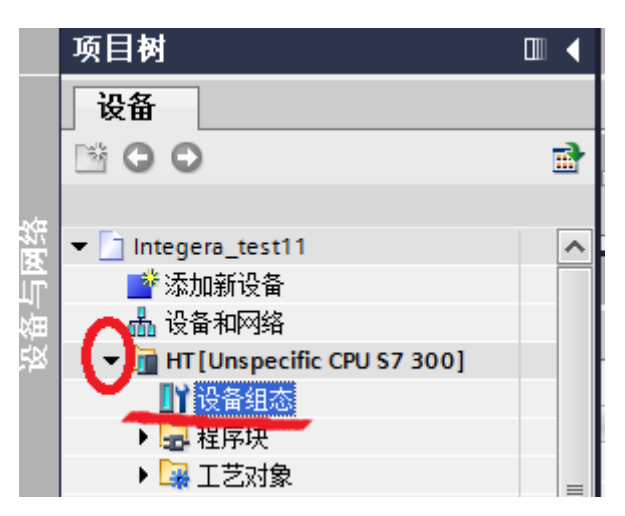

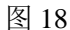

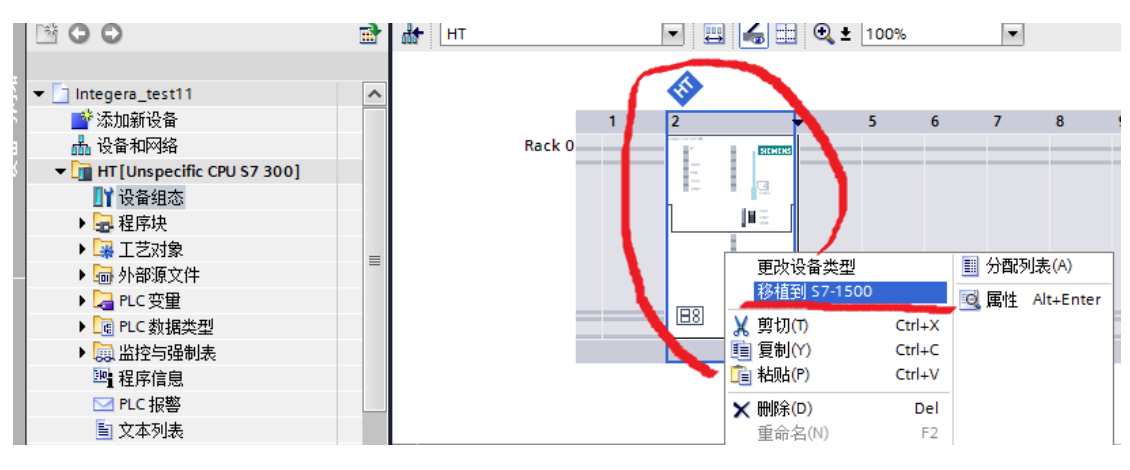

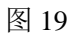

lsz.

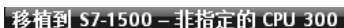

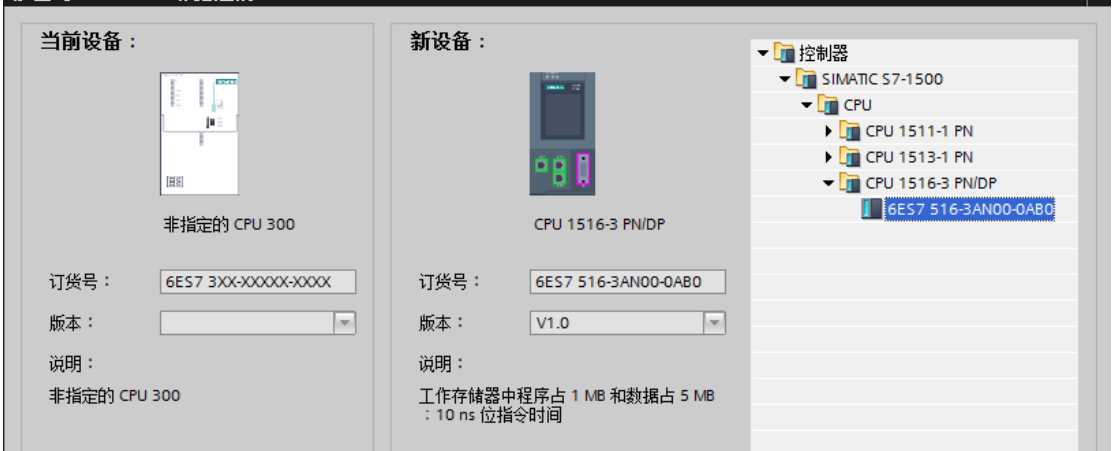

图 20

 $\frac{\mathcal{B}}{\mathcal{B}}$  10: 此时转换好的 1500CPU 会出现在 300 的下面(见图 21), 按照图 22 步骤进行编 译处理。

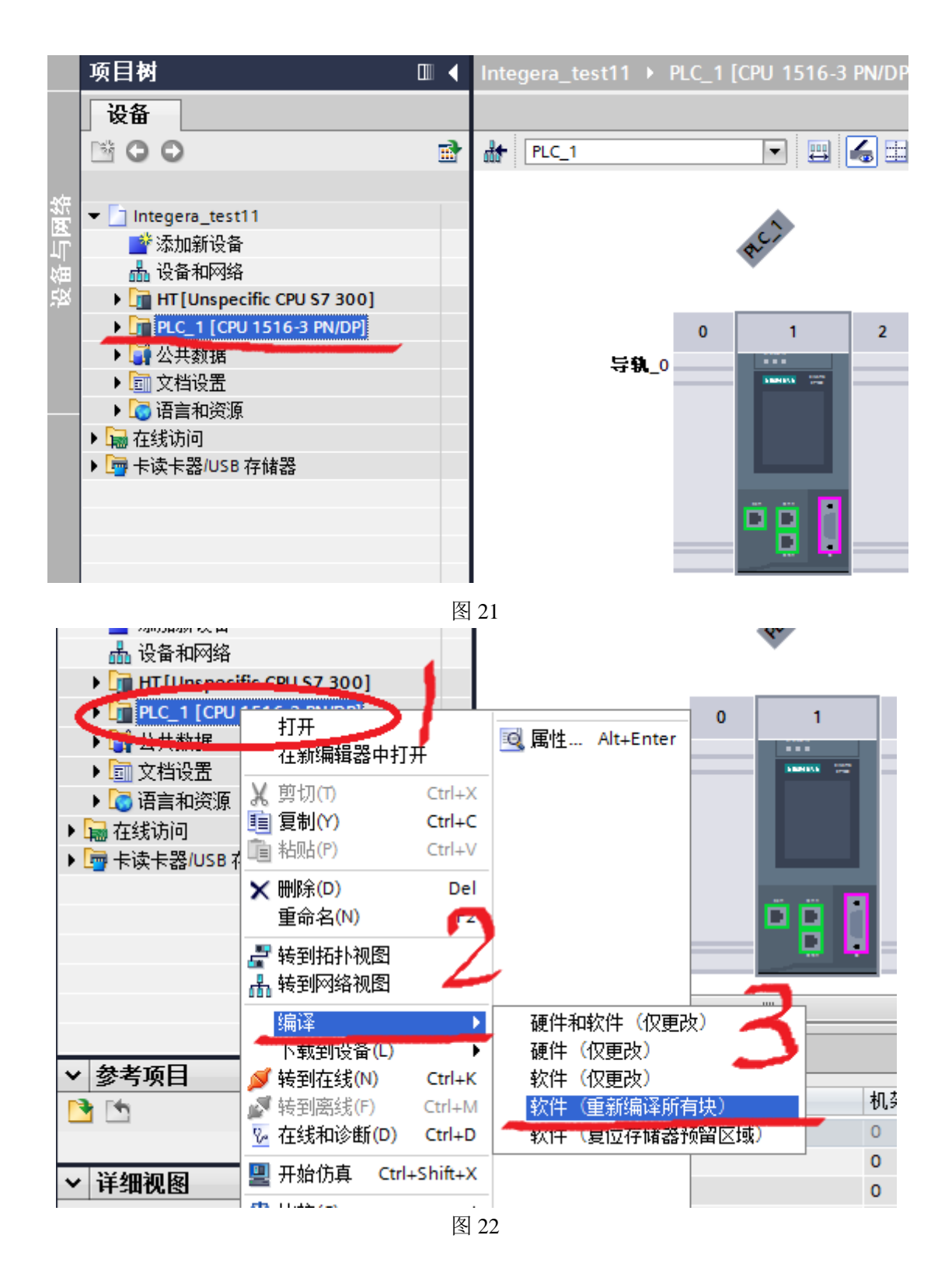

步骤 *11*:编译后的结果见图 23,可以看出有 12 个错误,46 个警告。错误主要出现在 FC550 块中,可双击相关错误信息会直接跳转至出错误的程序段中。因错误类型较多,解决方法不 一,仅就画箭头的错误处理举例,可以看到 FC524 未定义,先在 TIA 程序中寻找 FC524 看 能否找到(见图 24),发现没有 FC524,再返回 STEP 7 V5.5 程序中寻找,发现可以找到(见 图 25),且是一个带锁用 SCL 源程序生成的块,那么去找 SCL 源程序。结果是没有 SCL 源 程序(见图 26),那么现在就可以确定问题的原因了:转换时必须保留 SCL 源程序,不能 只留下加密的生成块。解决的办法是找到原 SCL 源程序,添加至 TIA 程序中,重新生成 FC524 块,或者找不到原 SCL 源程序时只能修改程序。

当找到原 SCL 源程序时,按照图 27 所示,双击"添加新的外部文件",选中 SCL 文件, 点击右键,选择"从原生成块"即可产生相应的 FB 或 FC 块,然后按照图 22 重新编译即可 解决问题。

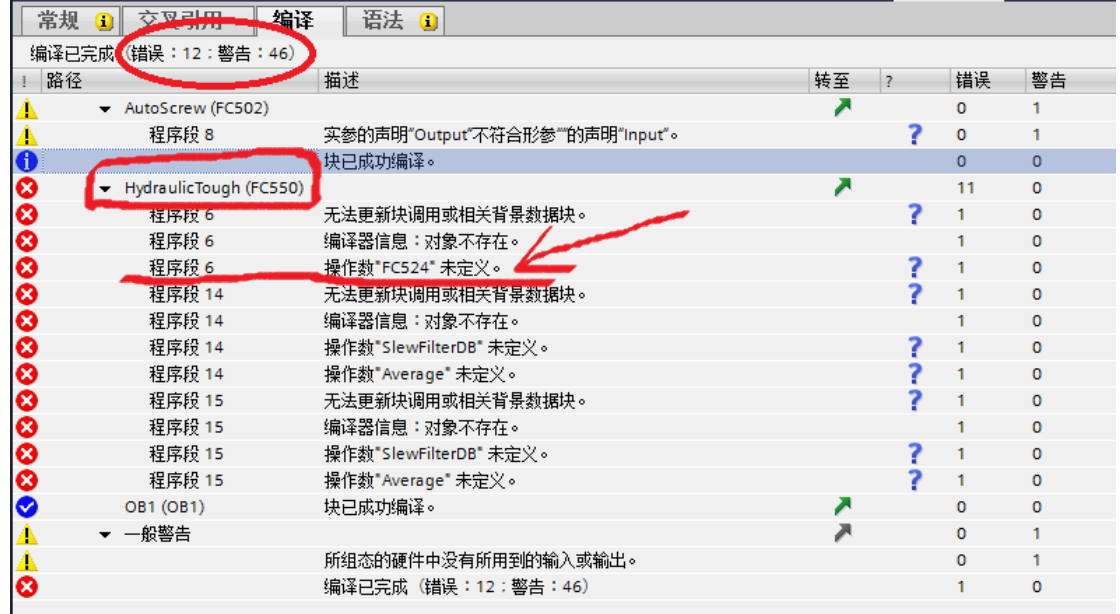

注:在 STEP 7 V5.5 中导出 SCL 源文件的方法见图 29 所示。

图 23

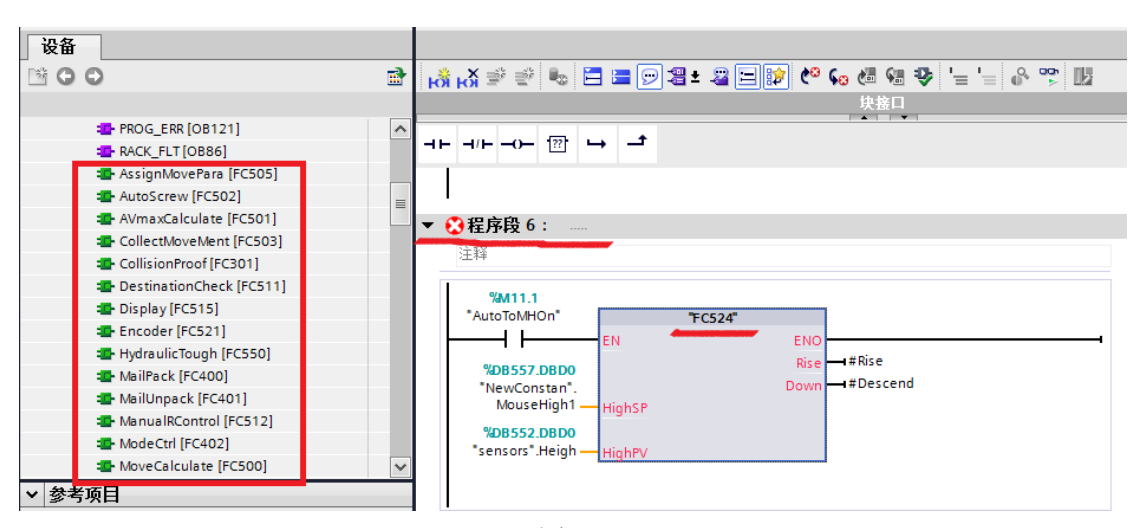

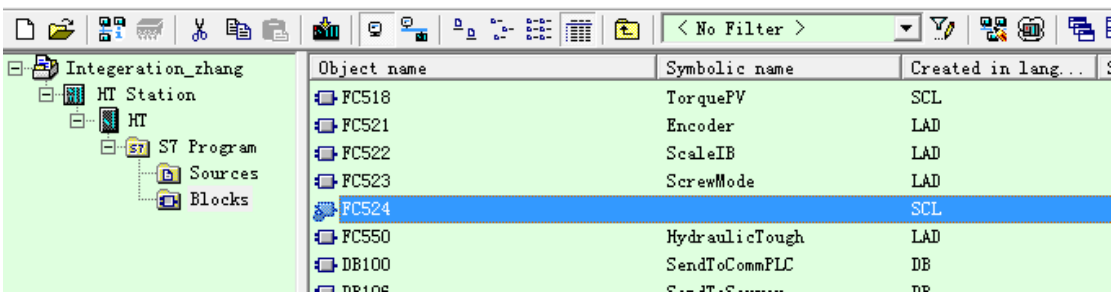

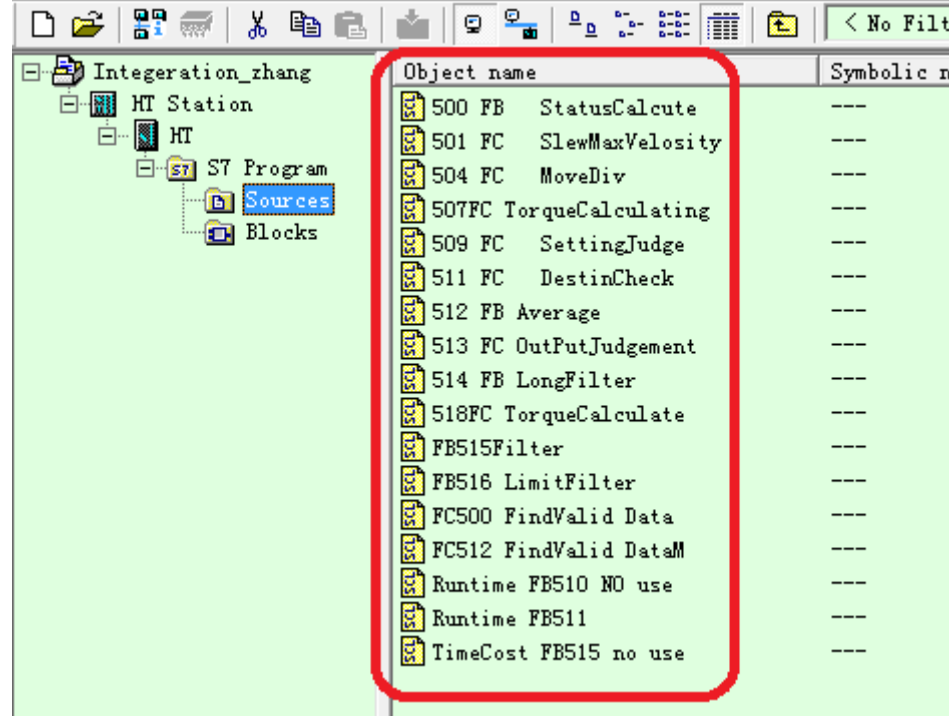

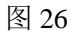

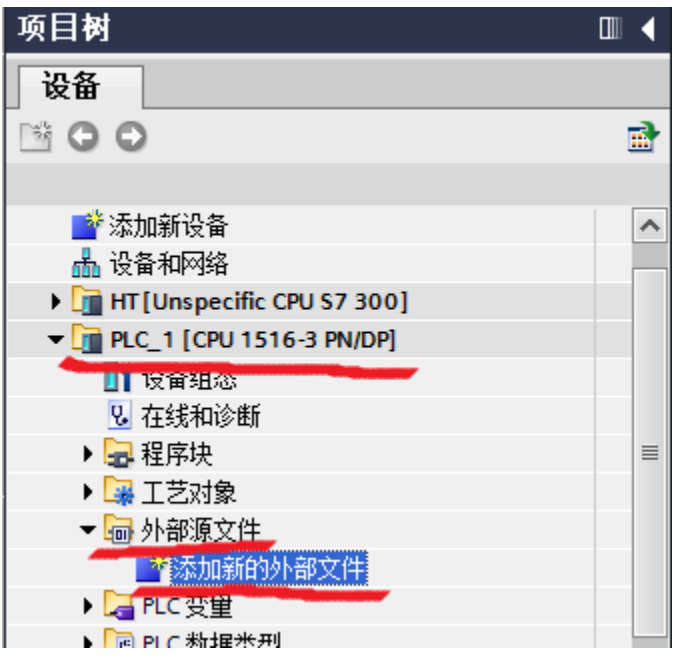

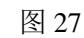

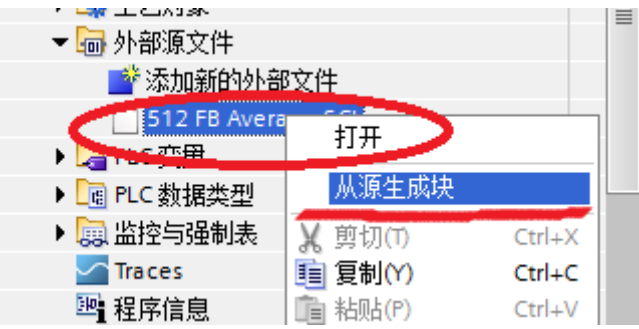

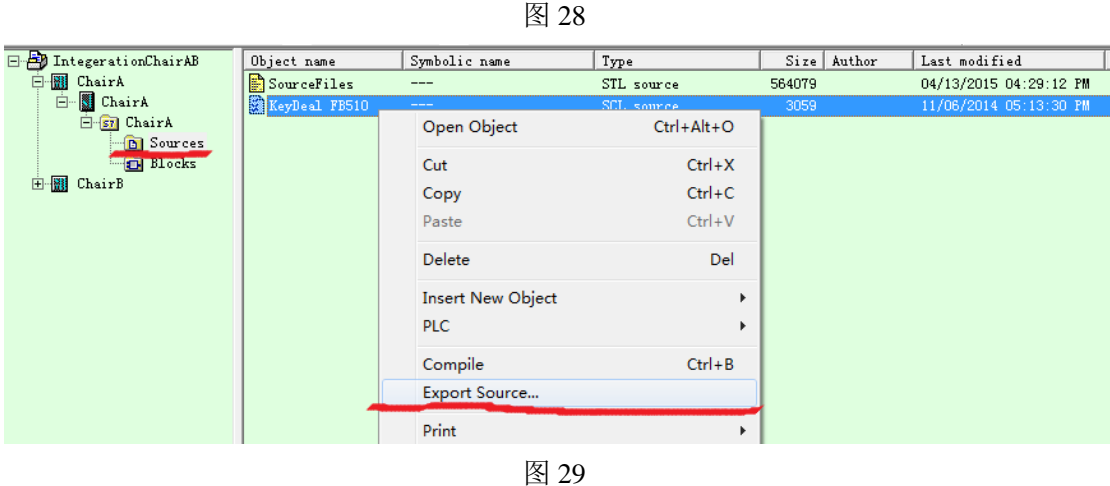

步骤 *12*:当解决完所有的错误后,即可进行设备(硬件)组态。需要强调一点的是 TIA 程 序 1500 中设备组态的地址必须同原程序 300 或 400 中相同, 以 DI 模块为例, 见图 30 和 31 所示。

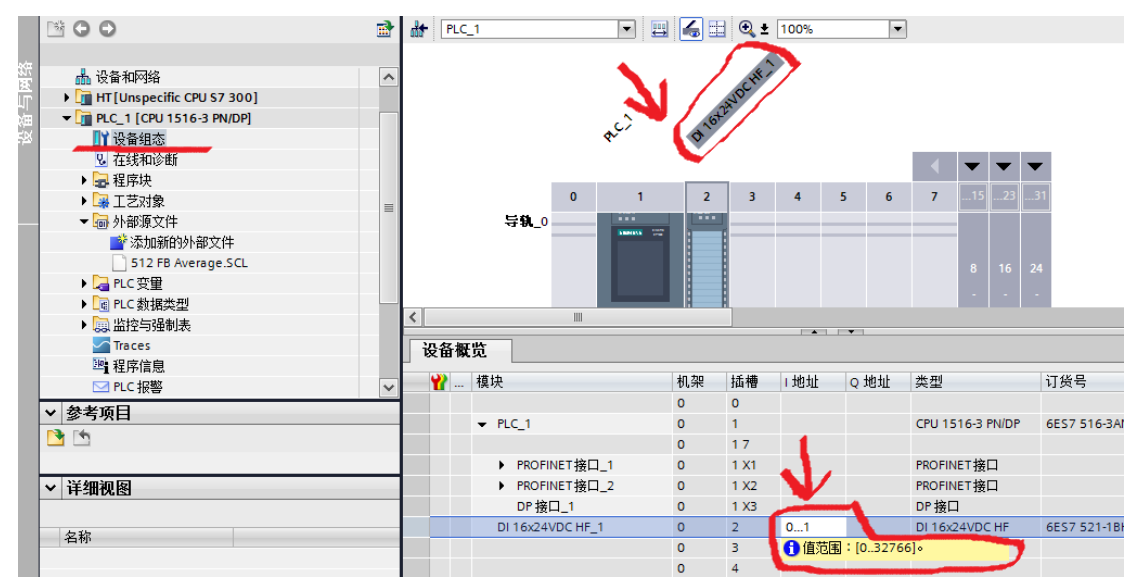

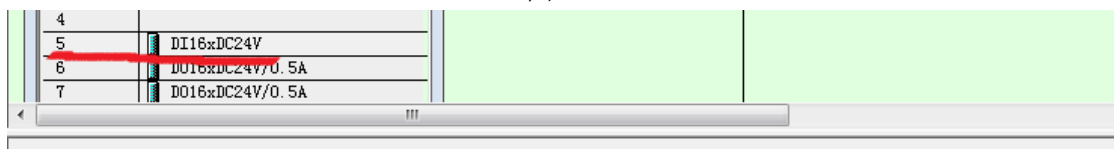

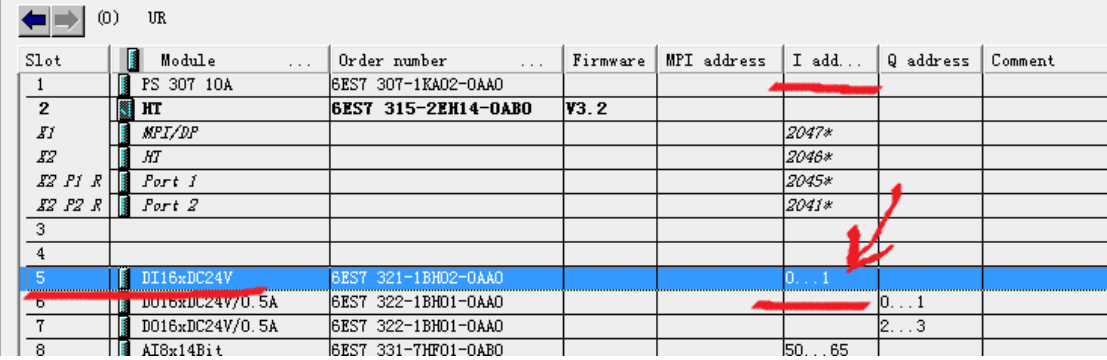

步骤 *13*:当软件和硬件组态都处理完成后,可选中程序,进行全部的编译工作,之后可进 行下载使用(见图 32)。

|        | Siemens - Integera_test11                          | $0.21$ KI                                |
|--------|----------------------------------------------------|------------------------------------------|
|        | 编辑(E)<br>视图(V)<br>插入(l)<br>在线(O)<br>选项(N)<br>项目(P) | 工具(T)<br>$\Box$ (w)<br>帮助(H)             |
|        | 保存项目 ■ ※ 画 画 × つ± (21±)<br><b>Expedient</b>        | 覇<br>愠<br>Ţ                              |
|        | 项目树<br>$\Box$                                      | $_$ test11 $\rightarrow$ PLC_1 [CF<br>编译 |
|        | 设备                                                 |                                          |
|        | 瞬<br>$\circ$<br>$\circ$                            | Æ<br>di.<br>$PLC_1$                      |
|        |                                                    |                                          |
| 雄<br>限 | 髙️设备和网络                                            | ㅅ                                        |
|        | I LT HT [Unspecific CPU S7 300]                    |                                          |
| 设备与    | $\nabla$ PLC_1 [CPU 1516-3 PN/DP]                  |                                          |
|        | 1 攻雷组态                                             | ⋞                                        |
|        | 2 在线和诊断                                            |                                          |
|        | ▶ 量 程序块                                            |                                          |
|        | 、 同一工艺过去                                           |                                          |
|        | 图 32                                               |                                          |